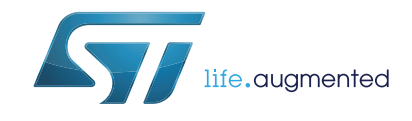

# **AN4782 Application note**

Getting started with SPC56B-Discovery board

### **Introduction**

The SPC560B-Discovery board, hereafter described as SPC560B-DIS, is an evaluation tool supporting STMicroelectronics SPC56B-Line microcontrollers. The selected solution is the quickest way to discover the SPC56B family, to program the device, to build and to debug applications.

SPC560B-DIS Discovery board is based on the 32-bit microcontrollers Power Architecture<sup>®</sup> Core SPC560B54L5.

<span id="page-0-0"></span>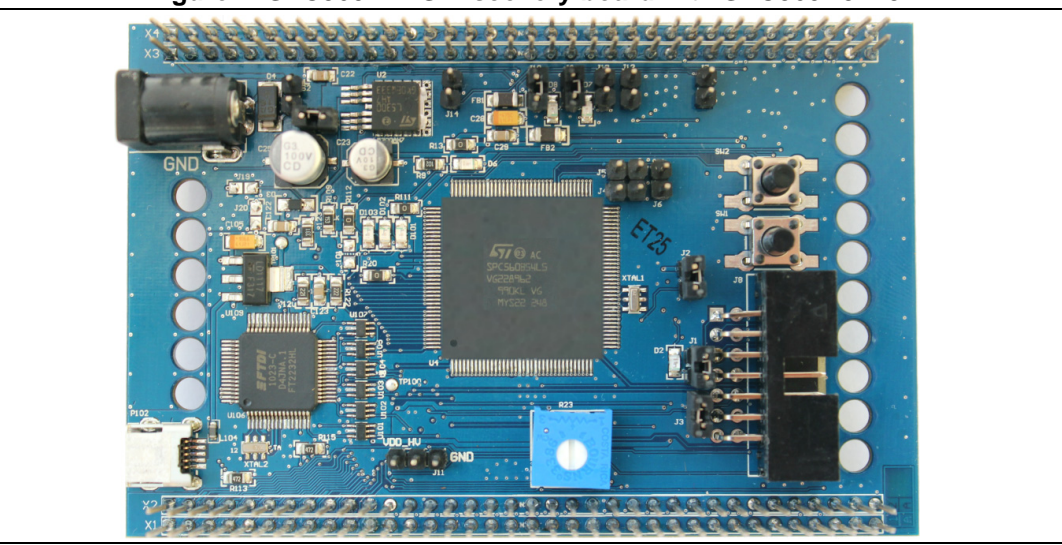

**Figure 1. SPC560B-DIS Discovery board with SPC560B54L5**

The evaluation board allows full access to all of the CPUs I/O on the two 2x36 headers with exception of JTAG, TCK, TMS, TDI, TDO, XTAL, EXTAL and VDD\_LV pins.

SPC560B-DIS discovery board is supported by a specific application project inside SPC5Studio (a visual integrated software development environment to easily develop software for SPC56 MCU's), where micro start-up routines, I/O mapping and a simple test codes have been already designed by STMicroelectronics experts.

SPC5Studio is available for download on www.st.com.

SPC5Studio comes with HighTec GNU "C" compiler free fully featured 30 days trial version. An E2E Community is available on ST WEB.

The PCB, all the components and HW parts meet requirements of the applicable RoHS directives.

November 2015 **DociD028560 Rev 1** 1/[13](#page-12-0)

## **Contents**

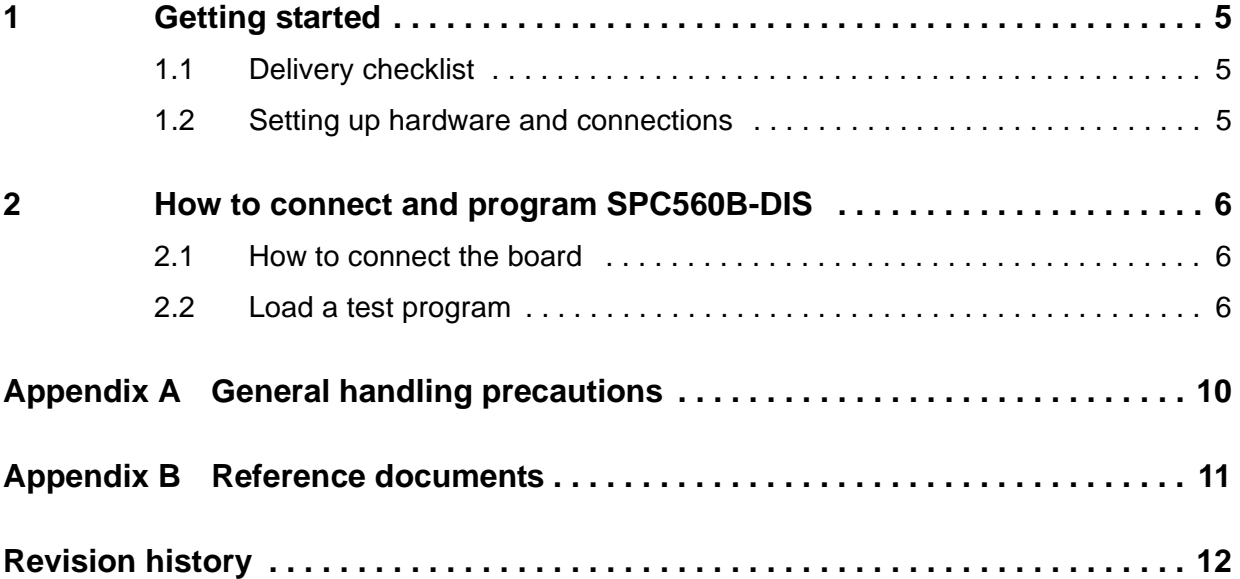

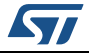

## **List of tables**

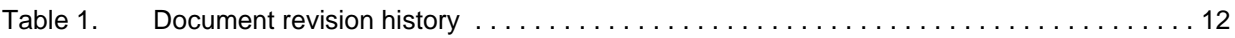

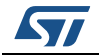

# **List of figures**

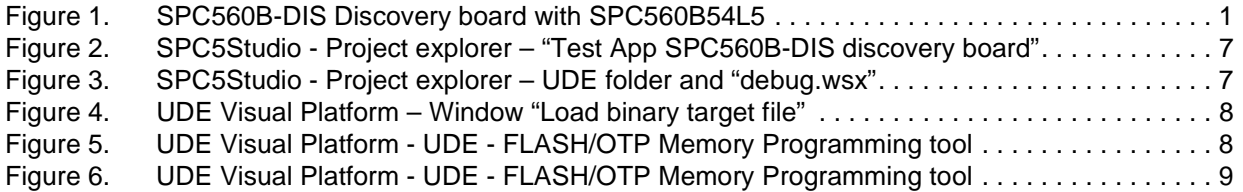

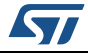

## <span id="page-4-0"></span>**1 Getting started**

#### <span id="page-4-1"></span>**1.1 Delivery checklist**

The SPC560B-DIS kit contains the following items:

- #1 SPC560B-DIS evaluation board; the label applied on the PCB bottom side of the PCB is the debugger serial number.
- #1 USB type A to mini-B cable.

The jumpers allow configuring the board to enable features and different flash modalities.

### <span id="page-4-2"></span>**1.2 Setting up hardware and connections**

To setup the hardware follow this procedure:

- 1. Remove the board and the PSU from the protective plastic envelops.
- 2. Connect the USB cable to the board then in a PC USB port.
- 3. The board is supplied and ready to be used and programmed.
- 4. The LED D6 (green) reveals +5 V supply is present and the regulator works properly.

The user LEDs D7 and D8 (both green) are blinking and they show all connections are right and the microcontroller is working properly $<sup>(a)</sup>$ .</sup>

a. The LEDs are blinking because a demonstration code has been stored in the microcontroller. The software is included in the "Test App SPC560B-DIS board"

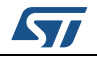

### <span id="page-5-0"></span>**2 How to connect and program SPC560B-DIS**

The following procedure describes how to connect and flash the microcontroller using the USB port and the integrated debugger.

### <span id="page-5-1"></span>**2.1 How to connect the board**

The procedure describes how to connect the board and to program PLS USB-JTAG adapter.

- 1. Turn off the board (Switch S1="OFF")
- 2. Connect the USB cable to the board
- 3. Plug the USB cable to the PC (USB 2.0 or higher)
- 4. Turn on the board (Switch S1="ON")
- 5. The user LEDs D7 and D8 are blinking
- 6. The controller is ready to be programmed with the user software.

#### <span id="page-5-2"></span>**2.2 Load a test program**

The procedure describes how to flash the microcontroller using SPC5Studio and UDE-PLS software<sup>(b)</sup>

- 1. Run SPC5Studio
- 2. Import the test application developed for this board ("Test App OS-Less for SPC560B-DIS Discovery board.zip")
- 3. In "Project Explorer" select and open the test application project named "Test App OS-Less for SPC560B-DIS Discovery board".

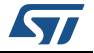

b. Both of these softwares must be downloaded and installed in your PC.

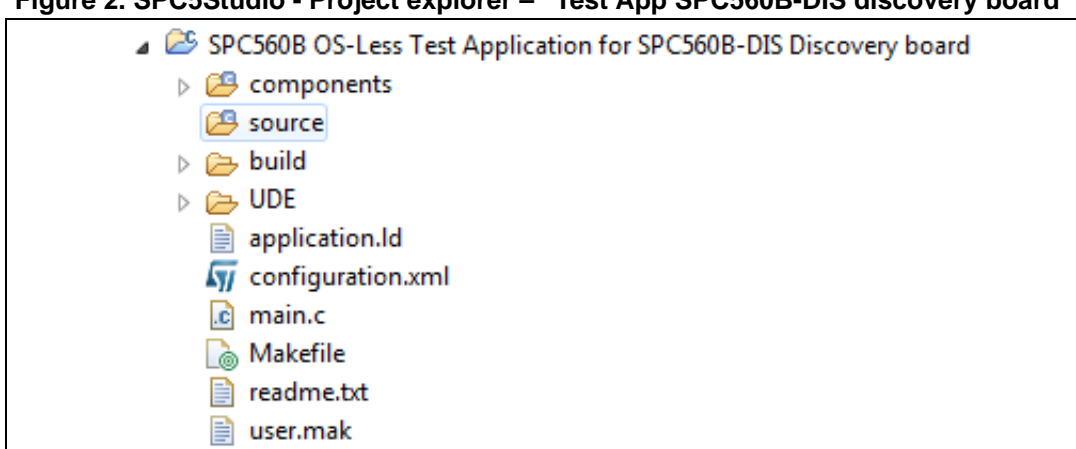

<span id="page-6-0"></span>**Figure 2. SPC5Studio - Project explorer – "Test App SPC560B-DIS discovery board"**

- 4. The demo code is in the file "main. $c^{(c)}$ "
- 5. Save the project and build it.
- 6. Select and open the UDE folder then click to "debug.wsx": a new program (UDE Visual Platform) is launched in a new window.

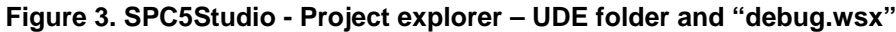

<span id="page-6-1"></span>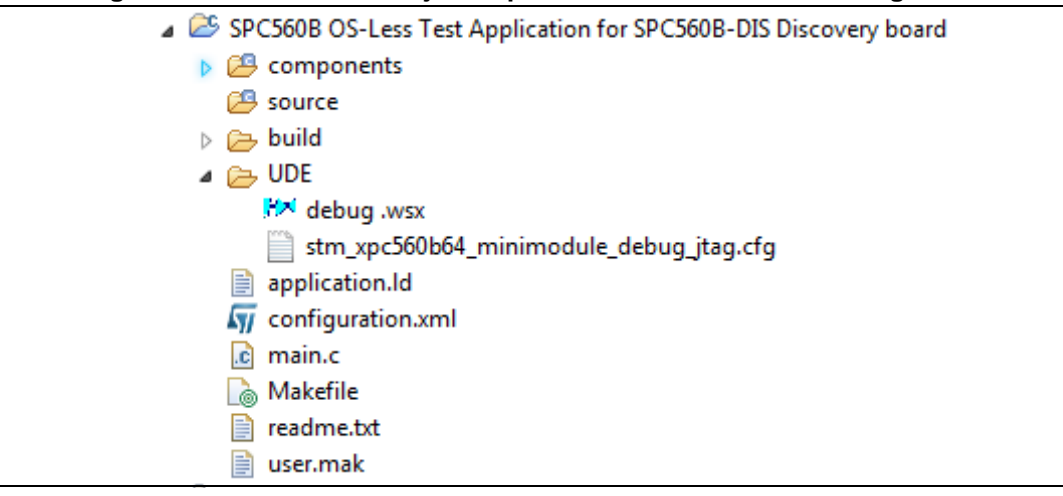

- 7. In "Message View" a message informs if the board is connected and if the microcontroller has been identified by the programmer/debugger properly.
- 8. In the window "Load binary target file" should be present the path where the file "out.elf" has been generated. The default path is: "C:\SPC5Studio\workspace\SPC560B OS-Less Test Application for SPC560B-DIS Discovery board\build\". To select a different path, in the main bar select "File" then "Load Program" then select the path and the file to load.
- 9. Press "Load button" to load the binary "out.elf" file (*[Figure](#page-7-0) 4*).

c. The code can be modified. The final result can be different with respect to the original code.

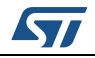

<span id="page-7-0"></span>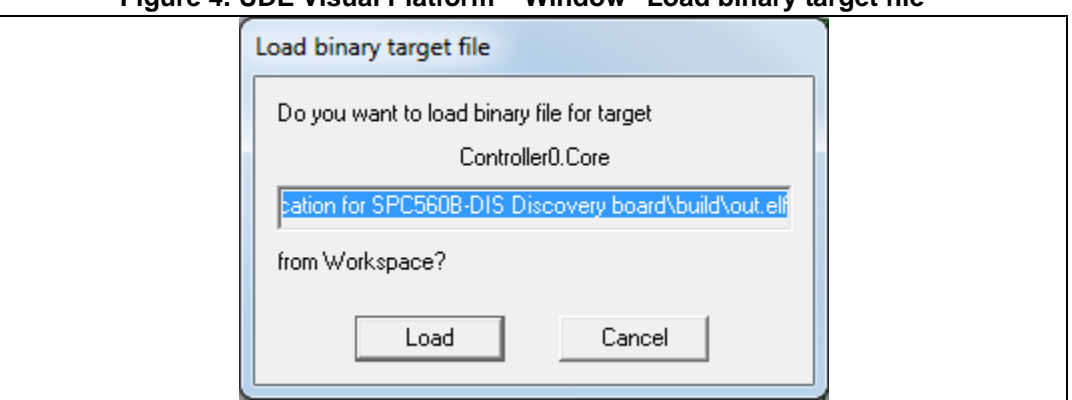

**Figure 4. UDE Visual Platform – Window "Load binary target file"**

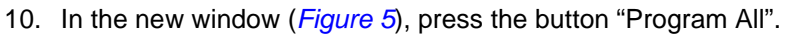

#### **Figure 5. UDE Visual Platform - UDE - FLASH/OTP Memory Programming tool**

<span id="page-7-1"></span>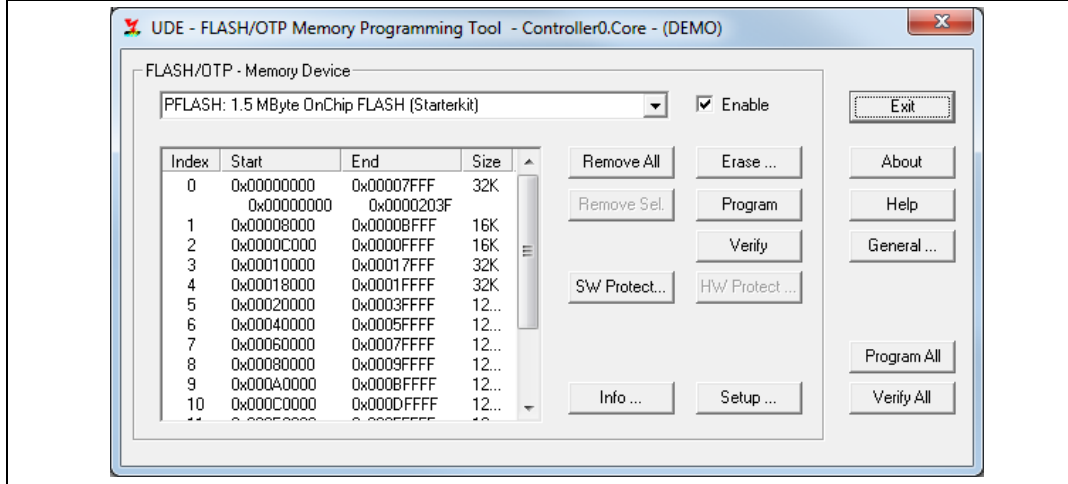

11. The execution of the flash procedure is reported the [UDE Visual Platform - UDE -](#page-8-0)  [FLASH/OTP Memory Programming tool](#page-8-0).

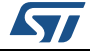

<span id="page-8-0"></span>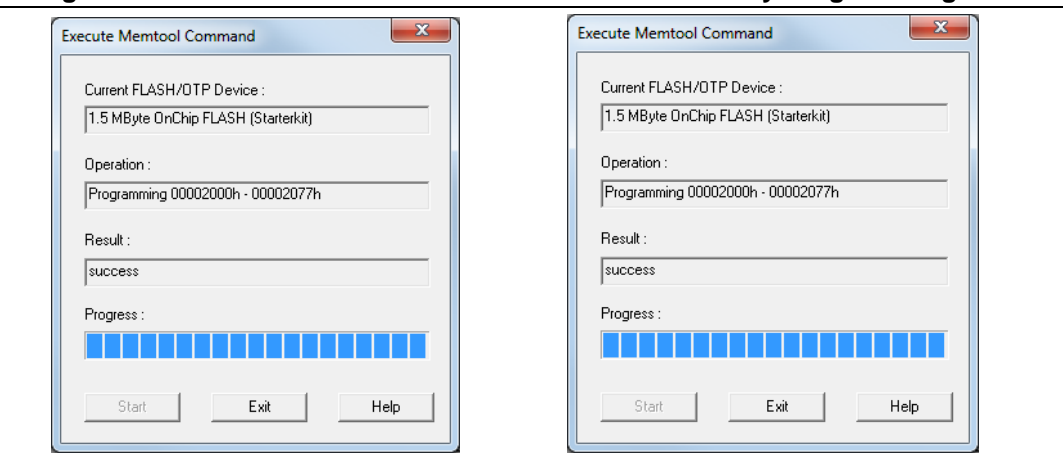

**Figure 6. UDE Visual Platform - UDE - FLASH/OTP Memory Programming tool**

- 12. Close the "UDE Visual Platform "
- 13. Remove and plug the USB cable.
- 14. Check the user LEDs D7 and D8: they are blinking according to the code developed and stored in the microcontroller

The document UM1602 (see *[Section Appendix B: Reference documents](#page-10-0)*) is focused to describe and to understand how to use SPC5studio and how to create, build and debug a project.

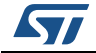

## <span id="page-9-0"></span>**Appendix A General handling precautions**

The following precautions are recommended when using the SPC560D-DIS board:

- Do not modify or manipulate the board when the DC supply or the USB cable is connected to the board.
- The connectors and cables should be plugged and removed when the board is off.
- Do not supply the board with a DC source higher than 12 V or with reverse polarity.
- Pay attention to the PSU DC power plug: it must be with 2.1 mm inner diameter and with positive connected to the center.
- It is recommended to use antistatic tools.

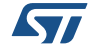

# <span id="page-10-0"></span>**Appendix B Reference documents**

• *SPC5Studio users guide* (User manual UM1602, DocID024185).

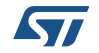

# <span id="page-11-0"></span>**Revision history**

<span id="page-11-1"></span>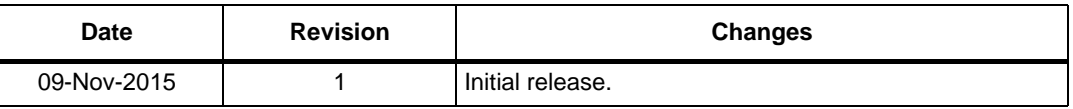

#### **Table 1. Document revision history**

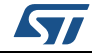

#### **IMPORTANT NOTICE – PLEASE READ CAREFULLY**

STMicroelectronics NV and its subsidiaries ("ST") reserve the right to make changes, corrections, enhancements, modifications, and improvements to ST products and/or to this document at any time without notice. Purchasers should obtain the latest relevant information on ST products before placing orders. ST products are sold pursuant to ST's terms and conditions of sale in place at the time of order acknowledgement.

Purchasers are solely responsible for the choice, selection, and use of ST products and ST assumes no liability for application assistance or the design of Purchasers' products.

No license, express or implied, to any intellectual property right is granted by ST herein.

Resale of ST products with provisions different from the information set forth herein shall void any warranty granted by ST for such product.

ST and the ST logo are trademarks of ST. All other product or service names are the property of their respective owners.

Information in this document supersedes and replaces information previously supplied in any prior versions of this document.

© 2015 STMicroelectronics – All rights reserved

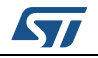

<span id="page-12-0"></span>DocID028560 Rev 1 13/13